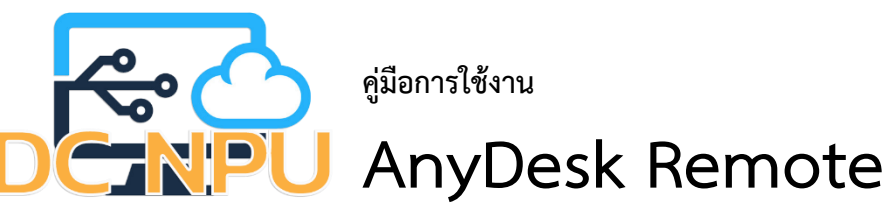

**วิธีการดาวน์โหลดติดตั้งและตั้งค่าการใช้งานโปรแกรม AnyDesk**

1. เข้าเว็บไซต์"<https://anydesk.com/en/downloads>" กดปุ่ม "Download Now"

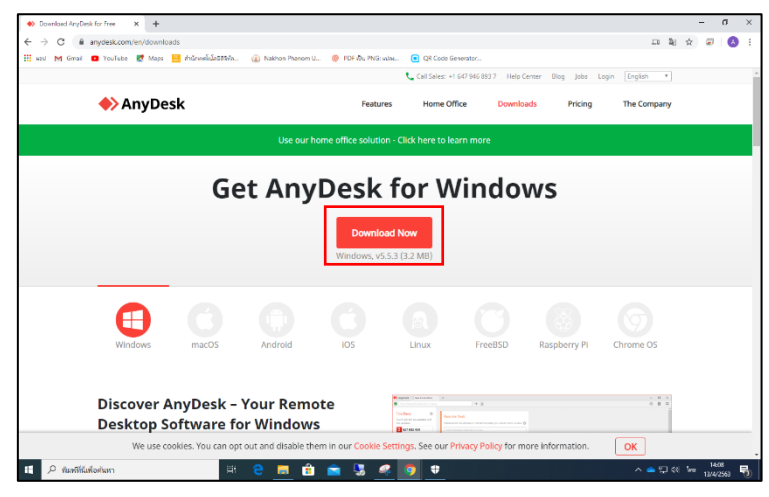

ภาพที่ 1 วิธีการดาวน์โหลดติดตั้งโปรแกรม AnyDesk

2. เมื่อกดปุ่ม "Download Now" จะมีการดาวน์โหลดโปรแกรม AnyDesk เสร็จแล้วให้ทำการคลิกติดตั้ง

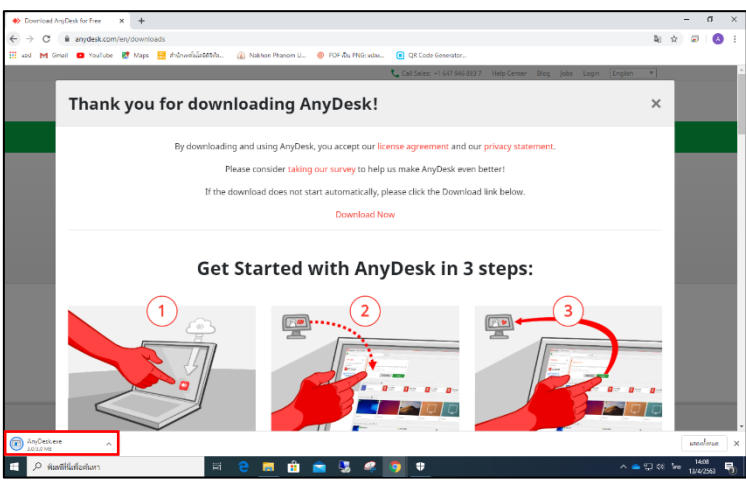

ภาพที่ 2 วิธีการดาวน์โหลดติดตั้งโปรแกรม AnyDesk

3. เมื่อคลิกติดตั้ง โปรแกรมจะมีป๊อปอัพขึ้นมา ให้ไปคลิกที่ "Install AnyDesk" เพื่อทำการติดตั้งโปรแกรม

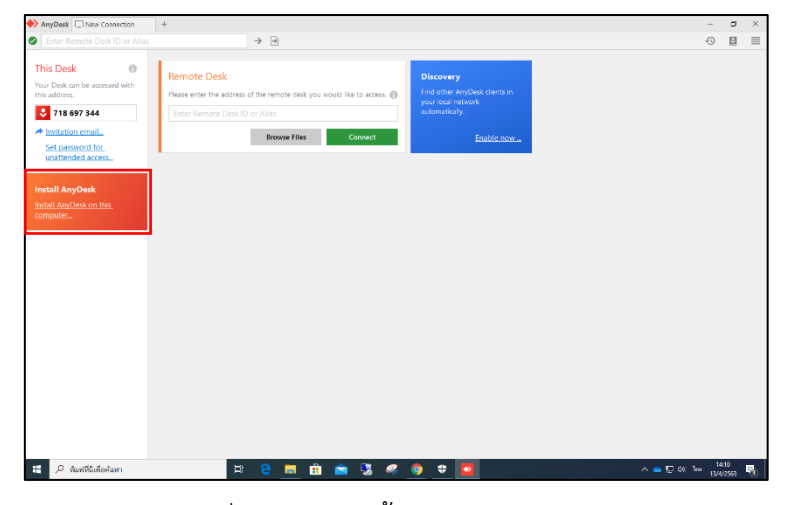

ภาพที่ 3 วิธีการติดตั้งโปรแกรม AnyDesk

4. เมื่อคลิกที่ "Install AnyDesk" จะพบกับหน้าจอการตั้งค่าการติดตั้ง ให้กดปุ่ม "Accept & Install"

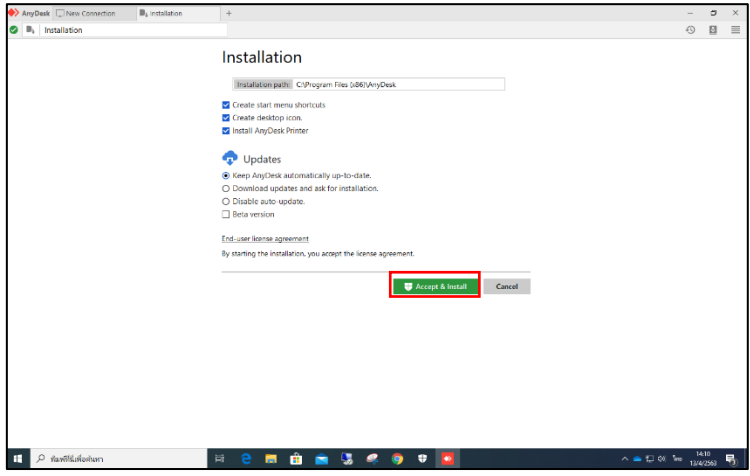

## ภาพที่ 4 วิธีการติดตั้งโปรแกรม AnyDesk

5. เมื่อกดปุ่ม "Accept & Install" จะมีป๊อปอัพขึ้นมา ให้กดปุ่ม "ติดตั้ง"

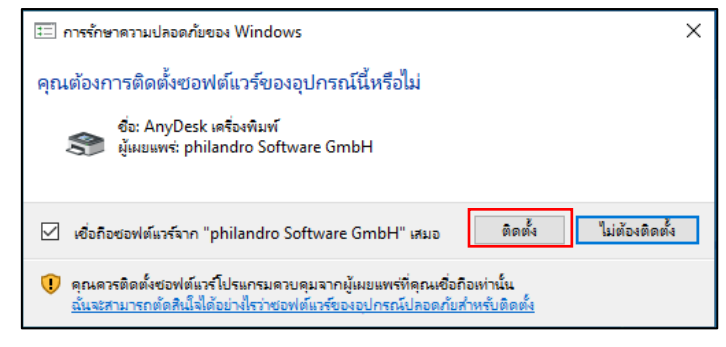

ภาพที่ 5 วิธีการติดตั้งโปรแกรม AnyDesk

6. เมื่อทำการติดตั้งโปรแกรม AnyDesk เสร็จแล้วให้ดูที่แถบ "This Desk" ดูรหัสเครื่องและส่งรหัสนี้ ให้กับผู้ที่จะทำการรีโมทเข้ามา

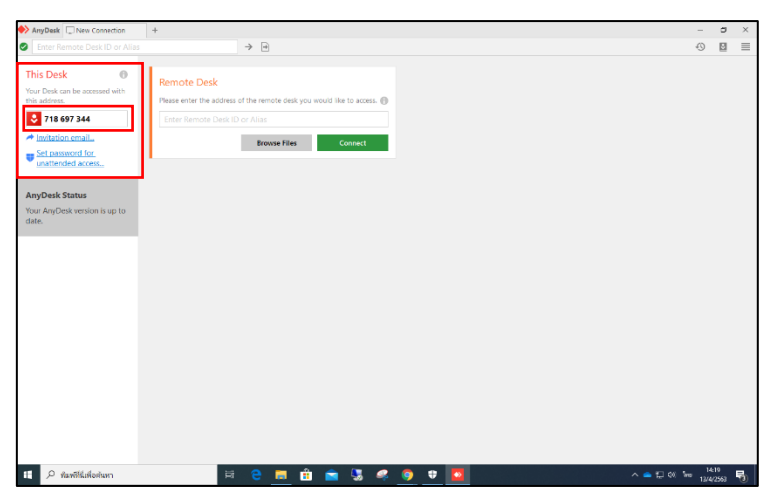

ภาพที่ 6 วิธีการใช้โปรแกรม AnyDesk

7. เครื่องที่จะทำการเข้ารีโมท ให้ดูที่แถบ "Remote Desk" ใส่รหัสเครื่องที่ได้รับแล้วกดปุ่ม "Connect"

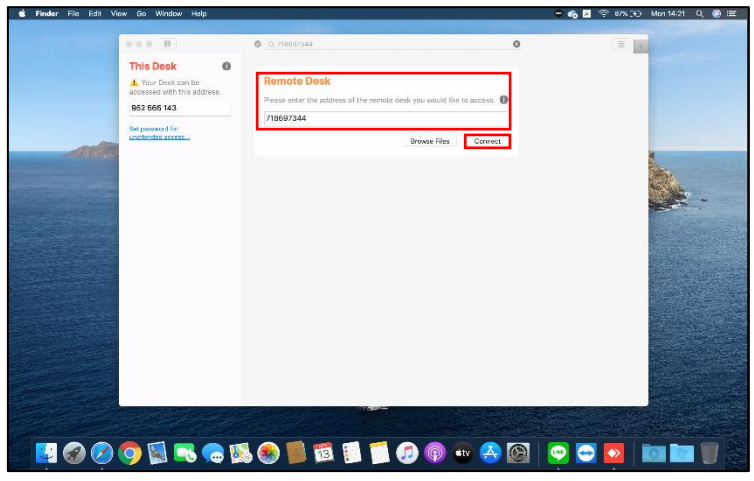

ภาพที่ 7 วิธีการใช้โปรแกรม AnyDesk

8. เมื่อกดปุ่ม "Connect" เสร็จแล้ว ต้องให้เครื่องที่ให้เข้าทำการรีโมททำการอนุญาต โดยจะพบกับข้อมูล เครื่องที่จะเข้ามาทำการรีโมท อาทิ ชื่อเครื่อง รหัสเครื่อง ให้กดปุ่ม "Accept" เพื่อเป็นการอนุญาต

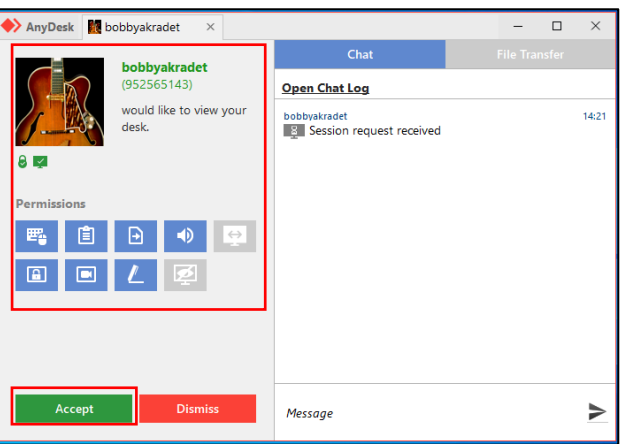

ภาพที่ 8 วิธีการใช้โปรแกรม AnyDesk

8. เมื่อกดปุ่ม "Accept" เพื่อเป็นการอนุญาตเสร็จแล้ว เครื่องที่เข้าทำการรีโมทจะพบกับหน้าจอ เครื่องที่ให้เข้าทำการรีโมท

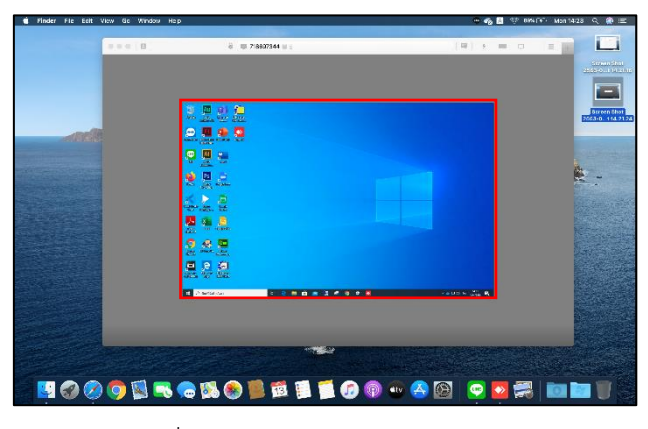

ภาพที่ 8 วิธีการใช้โปรแกรม AnyDesk